# Forthcoming Natural History Digital and Print Competition

## Closing Date for entries 12<sup>th</sup> February 2019

## Competition Date 19th February 2019

The winner of the Competition for Prints receives:

## **The Shirley Edwards Natural History Trophy.**

The winner of the Competition for Digital Images receives:

## **The Mike Simpson Natural History Trophy.**

There are also certificates for  $2^{nd}$  and  $3^{rd}$  places.

**Entries may be of any aspect of the natural world, e.g. flora, fauna or geological subjects.** 

## **Photographs of domestic animals and cultivated plants are not acceptable.**

## **Titles should be factual**

## **Maximum of 5 entries per member, prints, digital images or a mixture of the two.**

It is anticipated that members submitting images, both prints and digital, will do so via Photo Entry. (as per the recent Digital Image Competition). Please contact either Mike Griffiths or Peter Farrelly if you are unable to submit entries using Photo Entry.

Members wishing to enter need to send an email to both Competition Secretaries, listing their entry titles for their maximum 5 entries and whether it is a Print (P) or a Digital (D) entry and their preference sequence number. This will allow the Competition Secretaries to monitor the entries into the competition and produce a running order for both parts of the competition.

E mail addresses

Mike Griffiths (Digital Image Competition Secretary) [ms\\_griffiths@btinternet.com](mailto:ms_griffiths@btinternet.com)

Peter Farrelly (Print Competition Secretary) [occcprint@virginmedia.com](mailto:occcprint@virginmedia.com)

Entrants should carefully consider their sequence numbering - which if, one part (or both), of the competition is oversubscribed, - which entry/entries are less important. Strategic decisions will be required particularly as this is mixed media competition. Simply put, sequence number 5 be it either a print or a digital image, would be vulnerable to being excluded, and in some cases, maybe even number 4.

Should be a good competition.

The following pages describe the parameters for Natural History Images and a Guide to Photo Entry.

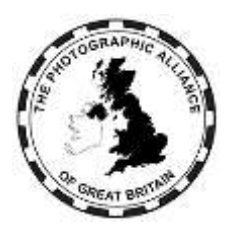

The Photographic Alliance of Great Britain

# **DEFINITION OF NATURE TO BE USED IN PAGB COMPETITIONS**

#### **Note that images already meeting the separate FIAP Definition of Nature will satisfy this less restrictive definition.**

Nature photography is restricted to the use of the photographic process to depict all branches of natural history, except anthropology and archaeology, in such a fashion that a well-informed person will be able to identify the subject material and certify its honest presentation.

The story telling value of a photograph must be weighed more than the pictorial quality while maintaining high technical quality.

Scientific bands, scientific tags or radio collars on wild animals are permissible. Photographs of human created hybrid plants, cultivated plants, feral animals, domestic animals, or mounted specimens are ineligible, as is any form of manipulation that alters the truth of the photographic statement.

Processing of the captured image, by cropping, exposure adjustment, colour correction, noise minimisation, dodging/burning, HDR, focus stacking and sharpening, is allowed. Cloning of image defects and minor distractions, including overlapping elements, are permitted when these do not distort the truth of the photographic statement.

Images entered as Nature can have landscape, geologic formations, weather phenomena, and extant organisms as the primary subject matter. This includes images taken with the subjects in controlled conditions, such as zoos, game farms, botanical gardens, aquariums and any enclosure where the subjects are totally dependent on man for food.

Access to biological subjects may be restricted. By entering a PAGB event, Photographers warrant that they have followed relevant codes of practices and hold any necessary licences.

## **Guidance**

Guidance on implementation and interpretation of the PAGB Definition of Nature is available separately, and may be read in conjunction with this Definition.

## **Wildlife**

Images entered in Wildlife sections are further defined as one or more extant zoological or botanical organisms free and unrestrained in a natural or adopted habitat. Landscapes, geologic formations, photographs of zoo or game farm animals, or of any extant zoological or botanical species taken under controlled conditions are not eligible in Wildlife sections. Wildlife is not limited to animals, birds and insects. Marine subjects and botanical subjects (including fungi and algae) taken in the wild are suitable wildlife subjects, as are carcasses of extant species. Wildlife images may be entered in Nature sections.

PhotoEntry is a web-based service for managing photo (and print) competitions and provides complementary features to those in DiCentra, including uploading of images to the cloud by entrants, downloading competition entries ready to load into DiCentra as well as other management functions by the club Administrator.

#### **No longer required for competition entry:**

- Folders and Zip file attachments.
- Adding sequence/preference numbers as part of the image title.
- Resizing Images to meet club requirements. [**See later Information** on this]
- Converting colour profile to sRGB if other than this.

[**But see later information/Warning** – It is not recommended to allow the software to covert the profile – however it has been one of the most common and consistent errors by member submissions into our club competitions - with 'DiCentra' needing to convert Adobe RGB for example to the required sRGB profile].

#### **Benefits:**

- Entries are checked as they are loaded acceptance and warning messages are given as required.
- Entries can be uploaded as soon as a competition is 'Opened' by the Administrator typically this will allow earlier confirmed entry into competitions than at present.
- Entrants can edit titles, change the preference order or remove and replace their entries before the competition 'Closing Date'.
- Users can view all their entries and results in the competitions they have entered (via PhotoEntry).

#### **Next Steps:**

User accounts will be created for all members who have entered previous club competitions.

Please ask Mike Griffiths to include you if you have not entered into club competitions before - our subscription covers all members.

As members are registered by Mike, they will receive an email from PhotoEntry giving the URL address of the PhotoEntry site together with:

- Their User ID (which will be your email address)

- A password (On entry into the website you will need to change this to something more memorable to you).

*Note that on the Login screen there is a link: 'Forgotten Password' which initiates the reset process.* 

*Forgotten Passwords cannot be retrieved and are not viewable to anyone.* 

#### **Adding Competition Entries:**

Natural History Digital and Print Competition 2019

Selecting this opens the Add Entry screen which shows some key information about the competition.

Enter the title of your image in the 'Entry Title' box – note that no sequence number is required.

*You may also wish to populate the 'Entry Reference' box with your own information – this clearly shows that it is optional. Example information may be the location on your PC of the image, or that the image was also entered in one of the 'Open' competitions etc.* 

Select 'Add This Entry'

The next window opens and this should show that the entry has been added (Green font indicates – Accepted).

At your first visit to this screen it is strongly recommended that you view the information accessible by selecting the 'Help' button.

This opens to show the following information on resizing and colour profile conversion:

*The maximum dimensions are Width 1400, and Height 1050. Images exceeding these dimensions will be automatically scaled to fit. The scaling process works well providing the original image is significantly bigger than the required dimensions. It is recommended that you either submit the full-size image (under 10 MB), or that you scale it yourself to fit the above dimensions. If you are allowing the image to be published on the web site with a copyright watermark, it is better to submit a full-sized image, as this will be used to generate the watermarked image.* 

*The JPEG image should use the sRGB IEC61966-2.1 colour profile. If you upload an image with a different colour profile PhotoEntry will have to convert it and the results may not be as you expect. Furthermore, the colours may not be displayed correctly when the image is transferred to projection software, or published on the web. Please ensure that you export in standard sRGB, and that you are happy with the results before uploading. PhotoEntry will warn if the colour space is not sRGB IEC61966-2.1.* 

*The name of the file does not matter, as the system generates its own unique filenames for you. You will be able to modify, delete or replace entries until the competition closes.* 

*Remember that any upload is limited by your internet connection upload speed, which is normally far less than your download speed.* 

---------------------------------------------------------------------------------------------------------------------------------------

Select a JPEG image to upload by selecting the 'Choose JPG…' button.

Navigate to the required image location and select.

Select the Upload Button.

As each image is entered a check is performed and either shows 'OK' or advises action taken, e.g. image successfully resized, or a warning is shown which can be either informative or requires some user action.

Add further images if you want until you are notified that you have reached the competition entry limit

The order that the images are entered determines the image sequence in the competition. The entry order however can easily be changed by selecting the up and down arrows in the 'Order' column.

Returning to the 'Open' Competition shows all of your images, their current order and hopefully a nice green 'OK' notification.

Doubling clicking an image will open it to fill the screens working space to allow a final visual quality check. On the right hand side are a number of icons which are self-explanatory and allow the entry to be edited, replaced or removed.

#### **Additional Information:**

The club will email all members when the competition is opened.

Users can only access and view their own entries.

Members passwords are not accessible to anyone - however it is recommend that you use a unique password for PhotoEntry (e.g. not your personal banking password, or one used in multiple applications etc. !!)

You can change your password after logging in. The 'Change Password' access is located on the first entry screen (top right-hand side) – Click on your name to view your key details. The Logout link is next to your Name.

**It is strongly recommended** that new users access the FAQs via the Help link which is below the User

Menu area – Top Left corner – which appears after the Login screen.

Any queries or difficulties or bug reports please contact Mike for assistance. Direct communication with the PhotoEntry creator is not supported, except via the Club PhotoEntry Administrator (i.e. Mike!).

Image Publication and Metadata permissions.

PhotoEntry has the facility to forward images gaining top marks or places in our competitions for entry into our web site gallery and other publicity media (Ref Joan Dunlop and Lynda Morris).

The current default is set to select any image gaining greater than a 9, or images placed in the top three ranked positions in an awards competition.

The various permissions or opt-out is set during image entry by the user.